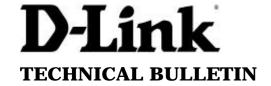

D-Link (Europe) Ltd.

4<sup>th</sup> Floor Merit House Edgware Road London NW9 5AB

Tel: +44-208-731 5555 Fax: +44-208-731 5511

## How do I upgrade the firmware on my DCS-1000 /1000W?

Upgrading the firmware on the DCS-1000 /1000W can be accomplished by using the IPVIEW program that is on the shipping CD. Once you have installed the IPVIEW program on your computer follow the steps below to upgrade your firmware.

Step 1 Go to Start>Programs>IPVIEW>IPVIEW.

**Step 2** Login in with your user name and password. By default the user name is **admin** and the password is blank.

If you have changed the user name and password, use that information to login.

**Step 3** After logging in, the application will open, displaying a listing of installed cameras. Select the camera that you would like to upgrade the firmware on and double click on it. This will open the properties window for that camera.

**Step 4** In the camera properties window you will select the **Tools** tab. Use the **Browse** button to find the new firmware.

**Step 5** When you have selected the firmware click on the update button. **Make sure the camera is connected at all times during update.** 

**Step 6** After the update has completed click on the **Information** tab. This page displays the firmware version, verifying that the firmware has been upgraded.

Web Site: www.dlink.co.uk FTP: ftp.dlink.co.uk